# KODAK EASYSHARE Z915 Digital Camera

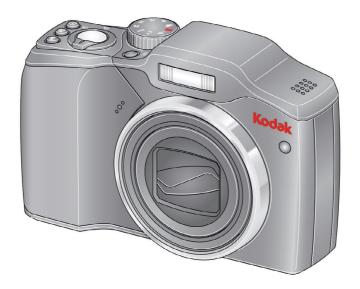

# Extended user guide

#### www.kodak.com

For interactive tutorials, visit www.kodak.com/go/howto
For help with your camera, visit www.kodak.com/go/z915support

# Kodak

Eastman Kodak Company Rochester, NY 14650 © Kodak, 2009

All screen images are simulated.

Kodak, EasyShare, and Perfect Touch are trademarks of Eastman Kodak Company. P/N 4H5245\_en

#### **Back view**

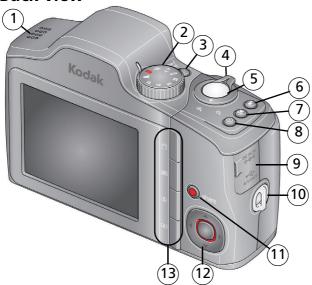

- 1 Speaker
- 2 Mode dial
- 3 On/Off button
- 4 Zoom Wide Angle/Telephoto lever
- 5 Shutter button
- 6 Flash button
- 7 Focus (Macro/Infinity) button

- 8 Self-timer/Burst button
- 9 3V DC-In/USB/AV out
- 10 Strap post
- 11 Share button
- 12 **﴿/▶ △/**▼, OK
- Delete/Menu/Info/Review buttonsFor batteries, see page 1.For SD/SDHC cards, see page 3.

#### **Front view**

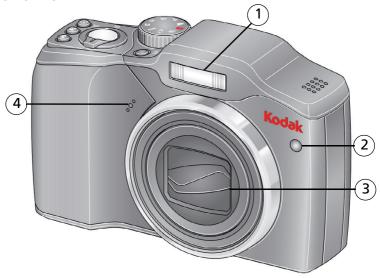

- 1 Flash
- 2 Self-timer/Video/AF Assist light
- 3 Lens/Cover
- 4 Microphone

# **Table of contents**

| 1 | Setting up your camera                             | I    |   |
|---|----------------------------------------------------|------|---|
|   | Attaching the strap<br>Loading the batteries       | 1    |   |
|   | Turning on the camera                              |      |   |
|   | Setting the language, date/time                    |      |   |
|   | Storing pictures on an (accessory) SD or SDHC Card | 3    | Š |
| 2 | Taking pictures/videos                             | 4    | ı |
|   | Taking a picture                                   | 4    | ļ |
|   | Taking a video                                     |      |   |
|   | Capture modes                                      |      |   |
|   | Using optical zoom                                 |      |   |
|   | Using the flash                                    |      |   |
|   | Using the Focus button                             |      |   |
|   | Using the self-timer                               |      |   |
|   | Using burst                                        |      |   |
|   | Taking panoramic pictures                          |      |   |
|   | Getting help from your camera                      |      |   |
|   | P, A, S, and M modes                               | . 14 | ļ |
|   | Using exposure compensation to adjust brightness   | . 16 | ) |
|   | Using the histogram to view picture brightness     |      |   |
|   | Understanding the picture-taking icons             |      |   |
| 3 | Working with pictures/videos                       | 1.9  | į |
| , | Reviewing pictures/videos                          |      |   |
|   | Deleting pictures/videos                           |      |   |
|   | Using shortcuts                                    |      |   |
|   | Using the menu button in Review                    |      |   |
|   | Adding sound tags                                  |      |   |
|   | Cropping pictures                                  |      |   |
|   | Using KODAK PERFECT TOUCH Technology               |      |   |
|   | g                                                  | -    | ٠ |

#### Table of contents

|   | Editing videos                                                                                                    | 25                                                    |
|---|----------------------------------------------------------------------------------------------------|-------------------------------------------------------|
|   | Play a multimedia slide show                                                                                                    | 28                                                    |
|   | Displaying pictures/videos on a television                                                                                                    |                                                       |
|   | Viewing pictures/videos in different ways                                                                                                    |                                                       |
|   | Selecting multiple pictures/videos                                                                                                    |                                                       |
|   | Copying pictures/videos                                                                                                    |                                                       |
|   | Understanding the review icons                                                                                                    | 31                                                    |
| 4 | Using the menu button                                                                                                    | .32                                                   |
|   | Using the Setup menu                                                                                                    |                                                       |
| 5 | Transferring, printing, and sharing pictures                                                                                                    | 20                                                    |
| J | Installing the software                                                                                                    | <b>0د.</b> .                                          |
|   | Transferring pictures with the USB cable                                                                                                    |                                                       |
|   | Printing pictures                                                                                                    |                                                       |
|   | Marking your pictures                                                                                                    |                                                       |
|   | marking your pretares in                                                                                                    | 72                                                    |
| 6 | 3, 1                                                                                                    |                                                       |
|   | Troubleshooting                                                                                                    | .46                                                   |
|   | Troubleshooting                                                                                                    | 46<br>51                                              |
|   | Troubleshooting                                                                                                    | 46<br>51                                              |
| 7 | Troubleshooting                                                                                                    | <b>46</b><br><b>51</b><br>51                          |
| 7 | Troubleshooting                                                                                                    | <b>46</b><br><b>51</b><br>51                          |
| 7 | Troubleshooting                                                                                                    | <b>46</b><br><b>51</b><br><b>53</b><br>53             |
| 7 | Troubleshooting                                                                                                    | <b>46</b><br><b>51</b><br><b>53</b><br>53             |
| 7 | Troubleshooting  Getting help Helpful links  Appendix Camera specifications Storage capacities Important safety instructions                                                                        | <b>46</b><br><b>51</b><br><b>53</b><br>53             |
| 7 | Troubleshooting                                                                                                    | <b>46</b><br><b>51</b><br><b>53</b><br>53<br>55       |
| 7 | Troubleshooting  Getting help Helpful links  Appendix Camera specifications Storage capacities Important safety instructions Upgrading your software and firmware                                   | <b>46</b><br><b>51</b><br><b>53</b><br>55<br>55       |
| 7 | Troubleshooting  Getting help Helpful links  Appendix Camera specifications Storage capacities Important safety instructions Upgrading your software and firmware Battery life                      | <b>51</b><br><b>53</b><br>53<br>55<br>55<br>57<br>57  |
| 7 | Troubleshooting  Getting help Helpful links  Appendix Camera specifications Storage capacities Important safety instructions Upgrading your software and firmware Battery life Care and maintenance | <b>51</b><br><b>53</b><br><b>53</b><br>55<br>55<br>57 |

# 1

# Setting up your camera

# Attaching the strap

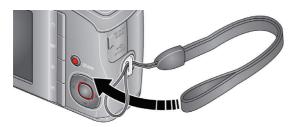

# Loading the batteries

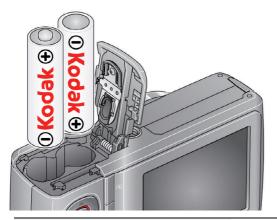

| Other battery types                                                         | see page 57                      |
|-----------------------------------------------------------------------------|----------------------------------|
| Purchase accessories, such as batteries, battery chargers, SDHC cards, etc. | www.kodak.com/go/z915accessories |

# Turning on the camera

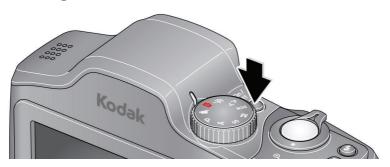

# Setting the language, date/time

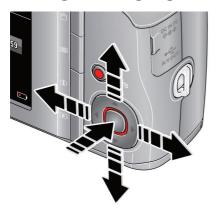

#### Language:

**△/**▼ to change. OK to accept.

#### Date/Time:

At the prompt, press OK.

◆/▼ to change current field.

◆/▶ for previous/next field.

OK to accept.

NOTE: To change language or date/time in the future, use the Setup remenu (see page 37).

# Storing pictures on an (accessory) SD or SDHC Card

Your camera has internal memory. You can purchase an SD or SDHC Card to store more pictures and videos. (Maximum supported card size is 32 GB.)

#### CAUTION:

A card can only be inserted one way; forcing it may cause damage. Inserting or removing a card when the camera is on may damage the pictures, the card, or the camera.

- Turn off the camera.
- Insert or remove the optional card.
- Turn on the camera.

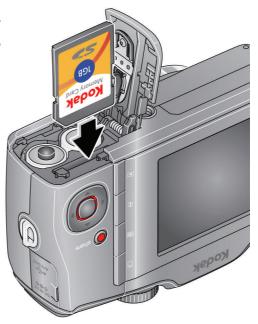

**Purchase accessories** 

www.kodak.com/go/z915accessories

# 2

# Taking pictures/videos

# Taking a picture

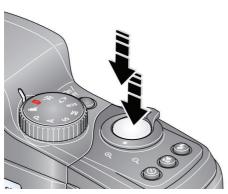

- 1 Turn the Mode dial to Smart Capture
- Press the Shutter button halfway to lock on the subject.
  When the framing marks turn green, press the Shutter button completely down.

NOTE: For more information on Smart Capture and other modes, see page 6. Framing marks do not appear in some SCN (scene) and Video modes.

#### Using the framing marks

Framing marks

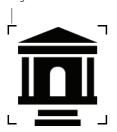

Framing marks indicate the camera focus area.

- 1 Press the Shutter button **halfway**.

  If the camera is not focusing on the desired subject, release the Shutter button and recompose the scene.
- 2 Press the Shutter button completely down to take the picture.

NOTE: Framing marks do not appear in all modes. Multiple framing marks may appear when faces are detected.

# Taking a video

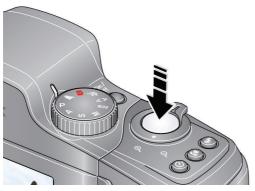

- 1 Turn the Mode dial to Video
- Press the Shutter button completely down and release. (To stop recording, press and release again.)

#### Reviewing the picture/video just taken

After you take a picture/video, the LCD displays a quickview for several seconds. (To dismiss the quickview sooner, press the Shutter button halfway.) The picture/video is saved unless you press the Delete abutton.

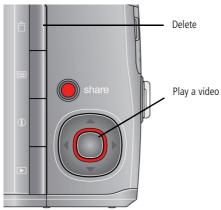

To review pictures/videos anytime, see page 18.

# **Capture modes**

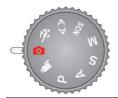

Choose the mode that best suits your subjects and surroundings.

| Capture mode                                                                        |                                                 | For                                                                                                    |  |  |
|-------------------------------------------------------------------------------------|-------------------------------------------------|----------------------------------------------------------------------------------------------------|--|--|
| Smart<br>Capture                                                                    |                                                 | General picture taking—it offers excellent image quality and ease of use.  Faces are detected.  The scene is analyzed for other content and for lighting. |  |  |
|                                                                                     |                                                 |                                                                                                    |  |  |
|                                                                                     |                                                 | <ul> <li>3:2 (the best choice when making 4 x 6 prints)</li> <li>16:9 (wide screen)</li> <li>4:3 (the default setting)</li> </ul>                         |  |  |
|                                                                                     |                                                 | Subjects that are in motion. Shutter speed is fast.                                                                                                    |  |  |
| Panorama "Stitching" 2 or 3 pictures into 1 panoramic scene. (See page              |                                                 | "Stitching" 2 or 3 pictures into 1 panoramic scene. (See page 12.)                                                                                        |  |  |
| SCN Scene Point-and-shoot simplicity when taking pictures under specton conditions. |                                                 | Point-and-shoot simplicity when taking pictures under special conditions.                                                                                 |  |  |
| P                                                                                   | P Program More creative control. (See page 14). |                                                                                                    |  |  |
| Α                                                                                   |                                                 |                                                                                                    |  |  |
| S<br>M                                                                              | Shutter<br>Manual                               |                                                                                                    |  |  |
|                                                                                     | Video                                           | Video with sound. (See page 5.)                                                                                                    |  |  |

#### Scene modes

- 1 Turn the Mode dial to Scene **SCN**.
- **2** Press **4/▶ △/** to highlight Scene modes.

NOTE: If the mode description turns off before you finish reading it, press OK.

**3** Press OK to choose a Scene mode.

| SCN mode                                                                                                    | For                                                                                                    |  |
|----------------------------------------------------------------------------------------------------|----------------------------------------------------------------------------------------------------|--|
| Portrait                                                                                                    | Full-frame portraits of people.                                                                                   |  |
| Children                                                                                                    | Action pictures of children in bright light.                                                                      |  |
| <b>Backlight</b> Subjects that are in shadow or "backlit" (when light is behind the subject                                              |                                                                                                    |  |
| <b>High ISO</b> People indoors, in low-light scenes.                                                                                     |                                                                                                    |  |
| Beach                                                                                                    | Bright beach scenes.                                                                                              |  |
| Snow                                                                                                    | Bright snow scenes.                                                                                               |  |
| Sunset                                                                                                    | Capturing the deep hues seen at sunset.                                                                           |  |
| <b>Self-Portrait</b> Close-ups of yourself. Assures proper focus and minimizes red eye.                                                  |                                                                                                    |  |
| <b>Night</b> Reducing red eye of people in night scenes or low-light conditions. Place camera on a flat, steady surface or use a tripod. |                                                                                                    |  |
| Candle light Capturing the ambiance of candle light.                                                                                     |                                                                                                    |  |
| Night Distant scenery at night. Flash does not fire. Place the camera on a function surface or use a tripod.                             |                                                                                                    |  |
| Landscape                                                                                                    | Far-away scenes. The camera uses infinity auto-focus. Framing marks are not available in Landscape.               |  |
| Manner/<br>Museum                                                                                                    | Quiet occasions, like a wedding or lecture. Flash is off.                                                         |  |
| Stage                                                                                                    | People on a lit stage. Fast shutter speed, high ISO. Flash and sounds are off. (Flash setting can be changed.)    |  |
| Fireworks                                                                                                    | Bright, colorful light displays. Flash does not fire. Place the camera on a flat, steady surface or use a tripod. |  |

| SCN mode | For                                                                           |
|----------|-------------------------------------------------------------------------------|
| Flower   | Close-ups of flowers or other small subjects in bright light. Focus is Macro. |
| Text     | Documents. Focus is Macro.                                                    |

# **Using optical zoom**

Use optical zoom to get up to 10X closer to your subject while taking pictures/videos.

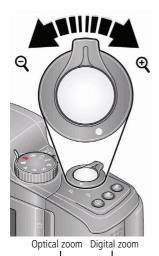

- 1 Use the LCD to frame your subject. For focus distances, see Camera specifications, page 53.
- 2 Press Telephoto (T) to zoom in. Press Wide Angle (W) to zoom out.
- **3** Take the picture or video.

NOTE: To get a focused picture every time, remember:

- Use the framing marks, page 4.
- As you zoom in, move away from your subject.

Use digital zoom to get up to 5X beyond optical zoom while taking pictures. Turn digital zoom on/off using the Setup menu (see page 35). Digital zoom is not available in Smart Capture mode.

NOTE: You may notice decreased image quality when using digital zoom. The slider on the LCD turns red when the picture quality reaches the limit for an acceptable 4 x 6-in. (10 x 15 cm) print.

# Using the flash

Use the flash when you take pictures at night, indoors, or outdoors in heavy shadows. Flash settings are limited in some capture modes.

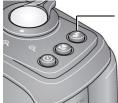

Press the Flash button repeatedly to scroll through flash modes The current flash mode is shown on the LCD.

| Flash modes                                                                   |                    | Flash fires                                                                                                    |
|-------------------------------------------------------------------------------|--------------------|----------------------------------------------------------------------------------------------------|
| Auto                                                                          | <b></b> ≱A         | When the lighting conditions require it.                                                                                                    |
| Fill                                                                          | 4                  | Every time you take a picture, regardless of<br>the lighting conditions. Use when the subject<br>is in shadow or is "backlit" (when the light is<br>behind the subject). In low light, hold the<br>camera steady or use a tripod.<br>NOTE: (Not available in Smart Capture mode.) |
| Red-eye Reduction<br>Choose Preflash or Digital<br>Correction using the Setup | Preflash <b>4</b>  | A preflash fires, shrinking the eye pupil, before the picture is taken.                                                                                                    |
| • menu (see page 35).                                                         | Digital Correction | A preflash does not fire; the camera corrects red eye.                                                                                                    |
| Off                                                                           | 3                  | Never.                                                                                                    |

# **Using the Focus button**

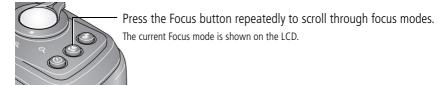

1 In most Still modes, press the Focus button until the desired focus icon is displayed on the LCD:

| Mode                                                                      | lcon                                            | For                                                       |
|---------------------------------------------------------------------------|-------------------------------------------------|-----------------------------------------------------------|
| Auto Focus (AF)                                                           | Auto Focus (AF) No icon. Normal picture taking. |                                                           |
| <b>Infinity</b> Distant scenery, or for taking pictures through a window. |                                                 | Distant scenery, or for taking pictures through a window. |
| Macro                                                                     | *                                               | Subjects that are 12–60 cm (4.7–23.6 in.) from the lens.  |

2 Press the Shutter button **halfway** to focus and set exposure, then **completely down** to take the picture.

# Using the self-timer

Use the self-timer when you want to be included in a picture, or to ensure a steady Shutter button press. Place the camera on a tripod or flat surface.

- 1 Repeatedly press the Self-timer/Burst 🐧 button to choose a setting:
  - **10 seconds**—A picture is taken after a 10-second delay (so you have time to get into the scene).
  - **2 seconds**—A picture is taken after a 2-second delay (for a steady, shutter release on a tripod).
  - **2 shot**—The first picture is taken after a 10-second delay. A second picture is taken 8 seconds later.
- **2** Compose the scene. Press the Shutter button **halfway**, then **completely down**. The camera takes the picture/pictures after the delay.

Use the same procedure to take a 2- or 10-second self-timer video, but press the Shutter button **completely down**.

# **Using burst**

Use the Burst feature to take up to 3 pictures in quick succession.

NOTE: Burst is unavailable in Portrait, Night Portrait, Night Landscape, Backlight, Fireworks, and Panorama modes.

- 1 Repeatedly press the Self-timer/Burst button 🐧 until the Burst 🚮 icon appears on the LCD.
- **2** Press the Shutter button **halfway** to focus and set exposure.
- **3** Press the Shutter button **completely down and hold it** to take pictures. *The camera takes up to 3 pictures while the Shutter button is pressed.*

NOTE: During quickview, you can delete all pictures in the burst series. To delete selectively, do so in Review (see page 19).

# **Taking panoramic pictures**

Use panorama to "stitch" up to 3 pictures into a panoramic scene.

NOTE: For best results, use a tripod. Individual pictures are not saved, even if panorama capture is cancelled before stitching occurs. (Exposure Compensation, White Balance, Exposure Metering, AF Zone, AF Control, Color Mode, and Sharpness are set with the first picture. The flash is set to Off.) You can use the self-timer (2- and 10-second delays) while taking panoramic pictures. See page 11.

- **1** Turn the Mode dial to Panorama **【**□**▶**.
- 2 Press / to highlight Panorama Left-Right or Panorama Right-Left (depending on the direction you want to pan), then press OK.
- **3** Take the first picture.

  After a quickview, the LCD displays the liveview and an "overlay" from the first picture.
- **4** Compose the second picture. Make the overlay from the first picture cover the same portion in the new picture.
- **5** If you are taking only 2 pictures, press OK to stitch them together. *After you take 3 pictures, the pictures are automatically stitched together.*

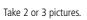

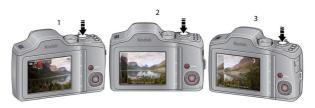

Get 1 panoramic picture.

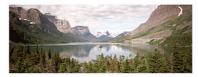

#### Getting help from your camera

You want the most from your camera. You want to understand:

- What it can do for you
- And how to take the best possible pictures and videos

#### **Great news!**

Your camera offers a built-in Help system. It describes every setting for every menu choice. If you learn nothing else about your camera, learn how to use on-camera Help. Because the more you know your camera, the more confident you become!

#### **Turning on camera Help**

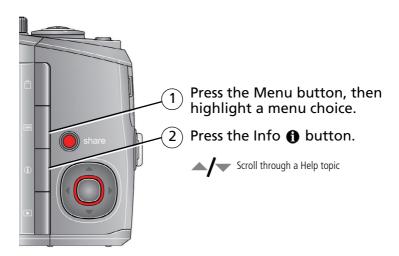

# P, A, S, and M modes

Use these modes when you want more control over your camera and pictures.

| Mode | When to use                                                                                                    | Press 4/> 4/v to control                                                                    |
|------|----------------------------------------------------------------------------------------------------|---------------------------------------------------------------------------------------------|
| P    | <b>Program mode</b> offers the ease of auto shooting with full access to all menu options. The camera automatically sets the shutter speed and aperture (f-stop) based on the scene lighting.    | Exposure compensation (how much light enters the camera), flash compensation, and ISO speed |
| A    | <b>Aperture Priority mode</b> controls depth of field (the range of sharpness). The aperture setting may be affected by optical zoom.                                                            | Aperture, exposure compensation, flash compensation, and ISO speed                          |
| S    | <b>Shutter Priority mode</b> prevents blur when your subject is moving. The camera automatically sets the aperture for proper exposure. (To prevent blur, use a tripod for slow shutter speeds.) | Shutter speed and flash compensation                                                        |
| M    | <b>Manual mode</b> offers the highest level of creative control. (To prevent blur, use a tripod for slow shutter speeds.)                                                                        | Aperture, shutter speed, flash compensation, and ISO speed                                  |

NOTE: Settings you change in P, A, S, or M modes apply only to pictures taken in those modes. The settings, including Flash, are maintained for P, A, S, and M modes—even when you change modes or turn off the camera. Use Reset Camera (see page 37) to reset P, A, S, or M mode to its default setting.

#### Changing P, A, S, or M mode settings

PASM modes control the aperture (f-number, also known as f-stop), shutter speed, exposure compensation, flash compensation, and ISO. Use the Menu button to control all other settings.

- 1 Turn the Mode dial to P, A, S, or M.
- **2** Press **4/**▶ to access a setting. Press **△/**▼ to change the setting.

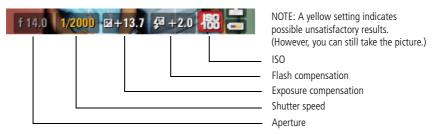

**ISO**—adjust the camera's sensitivity to light. Higher ISO indicates greater sensitivity. NOTE: A higher ISO may produce unwanted "noise" in a picture.

**Flash Compensation**—adjust flash brightness.

**Exposure Compensation**—adjust the exposure. If the scene is too light, decrease the setting; if it's too dark, increase the setting.

**Shutter speed**—control how long the shutter stays open. (Use a tripod for slow shutter speeds.)

**Aperture**—(also known as f-stop) control the size of the lens opening, which determines the depth of field.

- Smaller f-stop numbers indicate a larger lens opening; good for low-light.
- Larger f-stop numbers indicate a smaller lens opening; keeps the main subject sharp; good for landscapes and well-lit conditions.

# Using exposure compensation to adjust brightness

In P, A, S, and Panorama modes, you can adjust exposure compensation before you take a picture to make your pictures darker or lighter. Only the first picture in Panorama mode can be adjusted—that adjustment is applied to the remaining pictures.

- Press **1/** to access the exposure compensation setting.

An exposure compensation level is shown on the LCD and the image gets darker or lighter. Take the picture when you are satisfied with the exposure compensation level.

#### Using exposure compensation with exposure bracketing

In P and A modes, you can use exposure compensation in conjunction with exposure bracketing to get the best exposure.

| If the exposure compensation is set to: | And if the exposure bracketing interval is set to 0.3 steps: | Then the exposures taken are: |
|-----------------------------------------|--------------------------------------------------------------|-------------------------------|
| 0.0                                     | Set the Exposure Bracketing Interval                         |                               |
| +1.0                                    | in the Capture+ menu (see page 35).                          | +0.7, +1.0, +1.3              |
| -1.0                                    |                                                              | -1.3, -1.0, -0.7              |

# Using the histogram to view picture brightness

Use the histogram to evaluate the distribution of light before or after you take a picture. Optimal exposure is achieved when the peak is in the middle of the histogram. The flash may affect a picture's light and shadow.

To turn on the histogram in Capture mode or in Review, press the Info 1 button until the histogram appears.

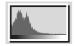

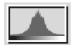

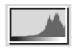

Dark picture

Balanced picture Bright picture

# **Understanding the picture-taking icons**

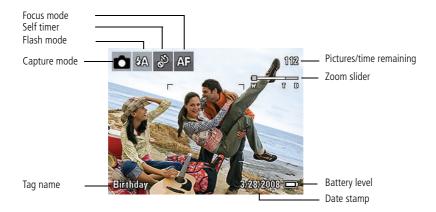

# 3

# Working with pictures/videos

# Reviewing pictures/videos

Press the Review button to view and work with your pictures/videos. Press Review again to exit.

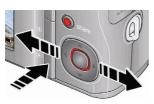

- **1** Press the Review button.
- **2** Press **4/**▶for previous/next picture/video.
  - Press the Review button to return to Capture mode.
  - To view pictures/videos as thumbnails, see page 30.

#### Magnifying a picture during review

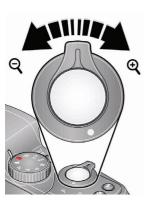

- **1** Press + to magnify 1X–8X.
- 2 Press / to view other parts of a picture.
  - Press OK to return to 1X.

#### Playing a video

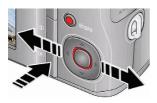

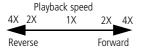

- **1** Press the Review button.
- 2 Press **◄/**▶to locate previous/next video.
- **3** Press OK to play a video.
  - Press ✓ during playback to adjust the volume
  - Press OK to pause/resume.(Press **\*/** during pause to go to previous/next frame.
  - Press during playback to play at 2X speed; press again for 4X. Press **/** during 4X to jump to a bookmark. (See page 26.)
  - Press during playback to reverse at 2X speed; press again for 4X.

# **Deleting pictures/videos**

- **1** Press the Review button.
- **2** Press **∢/**▶to find a picture/video.
- **3** Press the Delete **#** button.
- **4** Follow the screen prompts.

#### Using the undo delete feature

If you accidentally delete a picture/video, you may be able to use Undo Delete to retrieve it. This feature is only available immediately after you delete a single picture/video while in Review (not during a Quickview).

#### Protecting pictures/videos from deletion

- 1 Press the Review button, then \( \lambda \rightarrow \) to find a picture.
- 2 Press the Menu 📰 button.
- 3 Press 

  to highlight Protect, then press OK.

  The Protect icon 

  appears with the protected picture/video.
  - Press the Menu button to exit the menu.

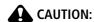

Formatting internal memory or an SD or SDHC Card deletes all (including protected) pictures/videos. (Formatting internal memory also deletes email addresses, tag names, and favorites.)

**IMPORTANT:** Your camera offers a built-in Help system. See page 13.

# **Using shortcuts**

For quick access to the most popular functions:

- 1 Press the Info button.

  The shortcuts appear.
- 2 Press **﴿/**▶ to access functions like Select Picture, Add Text Tag, and View Multi-up.
- **3** Press **△/** to choose a setting.

To hide the shortcuts again, press **1**.

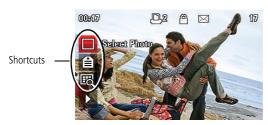

# Using the menu button in Review

- **1** Press the Review ▶ button, then the Menu 📰 button.
- **2** Press **4/** to choose a tab:
  - **Review** to view pictures/videos
    - **Edit** to edit pictures/videos
    - **Setup** for other camera settings

NOTE: You may need to scroll up to highlight the current tab before you can choose another tab.

- **3** Press **△/** to highlight a setting, then press OK.
- 4 Choose an option, then press OK.

**IMPORTANT:** Your camera offers a built-in Help system. See page 13.

# Adding sound tags

You can record a voice or sound (up to 1 minute long) to add to a picture.

NOTE: Only one sound tag can be added to each picture (not to videos).

#### Recording a sound tag

- **1** Press the Review ▶ button, then **1** to find a picture.
- 2 Press the Menu **□** button, then **√** to highlight the Edit **□** tab.
- **3** Press **△/** to highlight Sound Tag, then press OK.
- **4** Follow the screen prompts.

The sound tag is applied to your picture.

Press the Menu button to exit the menu.

**IMPORTANT:** Your camera offers a built-in Help system. See page 13.

#### Playing a sound tag

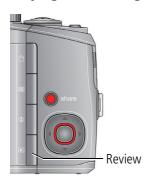

- 1 Press the Review ▶ button, then **1** to find a picture with a "Play Sound Tag" prompt.
- **2** Press to play the sound tag.
- **3** Press **/** to adjust the volume.
  - Press OK to stop playback.

# **Cropping pictures**

You can crop a picture so that only the desired portion of the picture remains. (You cannot crop these pictures: panoramic, 16:9, video action prints, pictures from a video, or pictures that are already cropped.)

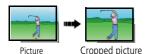

- 1 Press the Review ▶ button, then **1** to find a picture.
- 2 Press the Menu **□** button, then **4/** to highlight the Edit **□** tab.
- **3** Press \_\_/\_ to highlight Crop, then press OK.
- **4** Press the Zoom lever (T/W) to zoom in/out. Press **√/ ▶ △/** to move the crop box. Then press OK.
- **5** Follow the screen prompts.

  The picture is cropped, the original saved. (Cropped pictures cannot be cropped again.)
  - Press the Menu button to exit the menu.

**IMPORTANT:** Your camera offers a built-in Help system. See page 13.

# **Using KODAK PERFECT TOUCH Technology**

KODAK PERFECT TOUCH Technology helps ensure better, brighter pictures. PERFECT TOUCH Technology is automatically applied to pictures taken in Smart Capture mode. (You cannot enhance videos, panoramic pictures, or pictures that are already enhanced.)

- **1** Press the Review **▶** button, then **√/**▶ to find a picture.
- 2 Press the Menu 🔚 button, then 🎶 to highlight the Edit 🛱 tab.
- 3 Press to highlight Perfect Touch tech, then press OK.

  A preview is shown in a split screen. Press 

  I to view other parts of the picture.
- **4** Press OK. Follow the screen prompts to replace the original picture or to save the enhanced picture as a new one.
- Press the Menu button to exit the menu.

**IMPORTANT:** Your camera offers a built-in Help system. See page 13.

#### **Editing videos**

#### Making a picture from a video

You can choose a single frame from a video, then make a picture suitable for printing.

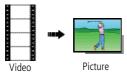

- 1 Press the Review ▶ button, then **4/**▶ to find a video.
- 2 Press the Menu **□** button, then **4/** to highlight the Edit **□** tab.
- **3** Press \_\_/\_ to highlight Make Picture, then press OK.
- **4** Press OK to play the video. (Press OK to pause). Press **√/** to navigate through video frames.
- **5** During play or pause, press to make a picture.
  - A picture is created. (The original video is saved.)
  - Press the Menu button to exit the menu.

**IMPORTANT:** Your camera offers a built-in Help system. See page 13.

#### Trimming a video

You can delete an unwanted portion from the beginning or end of a video.

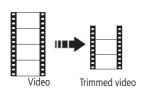

- 1 Press the Review ▶ button, then **1** to find a video.
- 2 Press the Menu **■** button, then **1/** to highlight the Edit **1** tab.
- **3** Press \_\_\_\_\_ to highlight Trim, then press OK.
- **4** Follow the screen prompts.

The video is trimmed. (You can save it as a new video or replace the original.)

■ Press the Menu button to exit the menu.

#### Using video bookmarks

You can set bookmarks at interesting places in your video, then jump from one bookmark to another.

#### **Setting bookmarks**

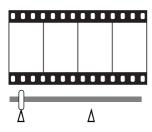

- Press the Review button, then 

  ✓/ to find a video.
- 2 Press the Menu button, then 1 to highlight the Edit tab. Highlight Bookmark, then press OK.
- 3 Press \_\_/\_ to highlight Create/Edit, then press OK.
- **4** While the video plays, press to add bookmarks. When finished adding up to 9 bookmarks, press .
  - Press the Menu button to exit the menu.

**IMPORTANT:** Your camera offers a built-in Help system. See page 13.

#### **Using bookmarks**

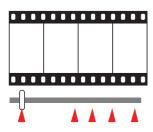

- **1** Press the Review **▶** button, then **√**/ **▶** to find a video.
- 2 Press to play the video. To jump to the first bookmark, press and hold // for 4 seconds while the video is playing.
  - After you jump to a bookmark, press **4/** to jump to other bookmarks.
  - To view all bookmarked video frames, press the Wide Angle (W) button. To return to normal view, press the Telephoto (T) button.

#### Making a video action print

From a video, you can make a 4-, 9-, or 16-up picture, suitable for a 4 x 6-inch (10 x 15 cm) print.

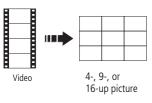

- Press the Review button, then 

  ✓/ to find a video.
- 2 Press the Menu **■** button, then **1** to highlight the Edit **1** tab.
- **3** Press to highlight Action Print, then press OK. Choose an option, then press OK:
- Auto options: The camera includes the first and last frames, then 2, 7, or 14 equally spaced frames.
- Manual: You choose the first and last frames; the camera chooses 2, 7, or 14 equally spaced frames.
- Use Bookmarks: Bookmarked frames are used.

  A 4-, 9-, or 16-up picture is created. If you have less than 4 or 9 bookmarks, equally spaced video frames are used.
- Press the Menu button to exit the menu.

**IMPORTANT:** Your camera offers a built-in Help system. See page 13.

# Play a multimedia slide show

#### To show all pictures/videos

- **1** Press the Review button.
- 2 Press the Menu **■** button, then **1** to highlight the Review tab.
- **3** Press \_\_/\_ to highlight Multimedia Slide Show, then press OK.
- 4 Press \_\_/\_ to highlight Preview Slide Show, then press OK.

  All pictures/videos are displayed. To interrupt the slide show, press OK. After the slide show plays, you may save or modify it.

**IMPORTANT:** Your camera offers a built-in Help system. See page 13.

#### To show selected pictures/videos

- **1** Press the Review button.
- 2 Press the Menu button, then 1 to highlight the Review tab.
- **3** Press \_\_/\_ to highlight Multimedia Slide Show, then press OK.
- 4 Press \_\_/\_ to highlight Select Images, then press OK.
- 5 Press **√/** to locate a picture/video, then press OK. A checkmark appears.
  - Press **1/** to continue adding pictures/videos. When finished, press **1/** to highlight Done, then press OK.
- **6** Press \( \int \sqrt{\cup} \) to highlight Preview Slide Show, then press OK. Selected pictures/videos are displayed. To interrupt the slide show, press OK. After the slide show plays, you may save or modify it.

# Displaying pictures/videos on a television

You can display pictures/videos on a television, computer monitor, or any device equipped with a video input. To connect the camera to a television, use an A/V cable (may be sold separately).

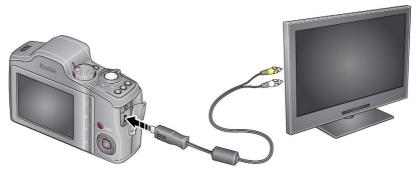

NOTE: Ensure that the Video Out setting (NTSC or PAL) is correct (see page 37). (Image quality on a television screen may not be as good as on a computer monitor or when printed.)

# Viewing pictures/videos in different ways

#### Viewing as thumbnails (multi-up)

- **1** Press the Review button.
- **2** Press the Wide Angle (W) button to change from single-picture view to multi-up thumbnails.
- **3** Press Telephoto (T) to return to single-picture view.
  - To select multiple pictures/videos, see page 30.
  - Press the Review button to exit Review.

# Selecting multiple pictures/videos

Use the multi-select feature when you have two or more pictures/videos to print or delete. (Multi-select can also be used in Multi-Up mode, page 30.)

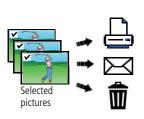

- **1** Press the Review **▶** button, then **√** to find a picture/video.
- **2** Press OK to select pictures/videos.

  A check mark appears on the picture. You can now print or delete the selected pictures. You can press OK a second time to remove a check mark.

## Copying pictures/videos

You can copy pictures/videos from a card to internal memory or from internal memory to a card.

NOTE: Before you copy, make sure that a card is inserted in the camera.

#### Copy pictures/videos:

- 1 Press the Review button, then the Menu button.
- **2** Press —/ to highlight Copy, then press OK.
- **3** Press **△/** to highlight an option, then press OK.

**IMPORTANT:** Your camera offers a built-in Help system. See page 13.

NOTE: Pictures/videos are copied, not moved. To remove pictures/videos from the original location after copying, delete them (see page 19).

## Understanding the review icons

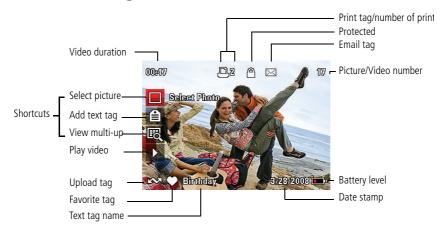

## 4 Using the menu button

You can change settings to get the best results from your camera.

- 1 Press the Menu 🔢 button.
- **2** Press **1** to highlight a tab:
  - **Capture/Video** for the most common picture/video-taking settings
  - **Setup** for other camera settings
- **3** Press ▲/▼ to highlight a setting, then press OK.
- 4 Highlight an option, then press OK. (Some options let you use 4/).)

**IMPORTANT:** Your camera offers a built-in Help system. See page 13.

NOTE: Some modes offer limited settings. Some settings remain until you change them; others, until you change modes or turn off the camera.

| Press Menu, ﴿/ ▶ , ▲/ ▼ , and OK to access settings | Capture Options                                                                                                    |
|-----------------------------------------------------|----------------------------------------------------------------------------------------------------|
| Picture Size                                        | See Camera specifications, page 53.                                                                                                    |
| Choose a picture resolution.                        |                                                                                                    |
| <b>Video Size</b> Available only in Video mode.     | VGA (640 x 480)—medium quality and file size. (4 GB maximum video size.)  QVGA (320 x 240)—lower quality; smallest file size. (4 GB maximum video size.) |

| Press Menu, (), , (), and OK to access settings                                              | Capture Options                                                                                                    |
|----------------------------------------------------------------------------------------------|----------------------------------------------------------------------------------------------------|
| Color Mode                                                                                   | High Color                                                                                                    |
| Choose color tones.                                                                          | Natural Color                                                                                                    |
|                                                                                              | Low Color                                                                                                    |
|                                                                                              | Black & White                                                                                                    |
|                                                                                              | Sepia                                                                                                    |
|                                                                                              | NOTE: EASYSHARE Software also lets you change a color picture to black-and-white or sepia.                                                                                                    |
|                                                                                              | Unavailable in Video mode.                                                                                                    |
| AF Control Choose an auto-focus setting. Available only in SCN, P, A, S, M, and Video modes. | Continuous AF—because the camera is always focusing, there is no need to press the Shutter button halfway down to focus.  Single AF—uses TTL-AF (through-the-lens auto focus) when the Shutter button is pressed halfway down. |
| White Balance                                                                                | <b>Auto</b> —automatically corrects white balance. Ideal for general picture taking.                                                                                                    |
| Choose your lighting condition.                                                              | Daylight—for pictures in natural lighting.                                                                                                    |
| Available only in P, A, S, M and Panorama modes.                                             | <b>Tungsten</b> —corrects the orange cast of household light bulbs. Ideal for indoor pictures under tungsten or halogen lighting without flash.                                                                                |
|                                                                                              | <b>Fluorescent</b> —corrects the green cast of fluorescent lighting. Ideal for indoor pictures under fluorescent lighting without flash.                                                                                       |
|                                                                                              | <b>Open Shade</b> —for pictures in shade in natural lighting.                                                                                                    |

| Press Menu,  ,  ,  ,  and OK to access settings                              | Capture Options                                                                                                    |
|------------------------------------------------------------------------------|----------------------------------------------------------------------------------------------------|
| <b>Exposure Metering</b> Evaluate light levels at specific areas of a scene. | <b>Multi-pattern</b> —evaluates lighting conditions throughout the image to give an optimum picture exposure. Ideal for general picture taking. |
| Available only in P, A, S, M and Panorama modes.                             | <b>Center-weighted</b> —evaluates the lighting conditions of the subject centered in the LCD. Ideal for backlit subjects.                       |
|                                                                              | <b>Center-Spot</b> —similar to Center-weighted, except the metering is concentrated on a smaller area of the subject centered in the LCD.       |
| AF Zone Select a large or concentrated                                       | <b>Multi-zone</b> —evaluates 5 zones to give an even picture focus. Ideal for general picture taking.                                           |
| area of focus.                                                               | <b>Center-zone</b> —evaluates the small area centered in the LCD.                                                                               |
| Available only in P, A, S, M and Panorama modes.                             | Ideal when precise focus of a specific area in the picture is needed.                                                                           |
| Exposure Bracketing Interval                                                 | Off                                                                                                    |
| Choose the difference in                                                     | +/- 0.3 EV<br>+/- 0.7 EV                                                                                                    |
| exposure compensation while                                                  | +/- 1.0 EV                                                                                                    |
| using exposure bracketing.  Available only in P, A, and M                    | See page 16.                                                                                                    |
| modes.                                                                       |                                                                                                    |
| Sharpness                                                                    | High                                                                                                    |
| Control picture sharpness.                                                   | Normal                                                                                                    |
| Available only in P, A, S, M and Panorama modes.                             | Low                                                                                                    |
| Histogram                                                                    | On                                                                                                    |
| Turn histogram on/off.                                                       | Off                                                                                                    |

## Using the Setup menu

| Press Menu, <b>⟨/</b> ⟩, <b>△/</b> ▼, and OK to access settings                                                                                                    | Setup Options                                                                                                    |
|----------------------------------------------------------------------------------------------------|----------------------------------------------------------------------------------------------------|
| Share button Choose how pictures/videos are handled when you press the Share button (via EASYSHARE Software for WINDOWS OS only). NOTE: Some online services limit video file sizes. Where applicable, use EASYSHARE Software to choose a preferred online service. | Favorite and Upload—pictures/videos are tagged as Favorites and uploaded to your preferred online service when you connect to your computer or network.  Favorite—pictures/videos are tagged as Favorites (5-star in EASYSHARE Software, on your computer).  Upload—pictures/videos are uploaded to your preferred online service when you connect to your computer or network. |
| LCD Brightness                                                                                                    | <b>1, 2, 3, 4, 5</b> —dimmest to brightest. (Use a dimmer setting to save battery power.)                                                                                                    |
| Image Storage Choose a storage location for pictures/videos.                                                                                                    | <b>Auto</b> —the camera uses the card if one is in the camera. If not, the camera uses internal memory.  Internal Memory—the camera uses internal memory, even if a card is installed.                                                                                                    |
| Set Tag Assign tag names to pictures/videos. Select tag name(s) before you take pictures or videos. Then, new pictures/ videos are assigned that tag name(s).                                                                                                    | Clear All Add Tag Delete Tag Exit Tag Name 1 Tag Name 2 See page 42.                                                                                                    |

| Press Menu, ◀/▶, ▲/▼, and OK to access settings                                                          | Setup Options                                                                                                    |
|----------------------------------------------------------------------------------------------------|----------------------------------------------------------------------------------------------------|
| Capture Frame Grid Use the frame grid to divide the LCD screen into thirds, vertically and horizontally. | On<br>Off                                                                                                    |
| Date Stamp Imprint the date on pictures.                                                                 | On<br>Off                                                                                                    |
| <b>Red-eye Reduction</b> Choose how red-eye is reduced.                                                  | <b>Preflash</b> —the flash fires to reduce the chance of red-eye. <b>Digital correction</b> —the camera digitally corrects red-eye after a picture is taken.                                                           |
| Image Stabilizer Choose when image stabilization occurs.                                                 | <b>Continuous</b> —stabilization occurs continuously. <b>Single</b> —stabilization occurs only when the Shutter button is pressed halfway down. <b>Off</b>                                                             |
| <b>Quickview</b> Show a picture/video as soon as it is taken.                                            | Off<br>5 Seconds<br>10 Seconds                                                                                                    |
| Advanced Digital Zoom Zoom using optical, then digital zoom. Not available in Smart Capture mode.        | Continuous—zooming is continuous between optical and digital zoom.  Pause—zooming pauses at the optical zoom maximum. To use digital zoom, release then press the Telephoto (T) zoom lever.  None—digital zoom is off. |
| <b>Orientation Sensor</b> Orient pictures so that they are displayed with the correct side up.           | For pictures—On, On Transfer, Off<br>For videos—On, Off                                                                                                    |
| Camera Sounds                                                                                            | Turn sounds on/off for individual functions.                                                                                                    |

| Press Menu, <b>◄/▶</b> , <b>▲/▼</b> , and OK to access settings                                | Setup Options                                                                                                    |
|------------------------------------------------------------------------------------------------|----------------------------------------------------------------------------------------------------|
| Sound Volume                                                                                   | High<br>Medium<br>Low                                                                                                    |
| Date & Time                                                                                    | Mute  See page 2. The format chosen is used for all date/time features.                                                                                                    |
| Auto Power Off Choose inactivity time until camera turns off.                                  | 10 minutes 5 minutes 3 minutes 1 minute                                                                                                    |
| Video Out Choose the regional setting for connecting to a television or other external device. | Check settings used in your location.  NTSC—used in North America and Japan.  PAL—used in Europe and China.                                                                                                    |
| Language                                                                                       | See page 2.                                                                                                    |
| Reset Camera                                                                                   | Reset all camera settings to their defaults. (After using the Reset Camera feature, turn the camera off and then on again.)                                                                                                    |
| Format  CAUTION: Formatting deletes all pictures/videos, including those that are protected.   | Memory Card—deletes everything on the card; formats the card.  Cancel—exits without making a change.  Internal Memory—deletes everything in internal memory including email addresses, and tag names; formats the internal memory. |
| <b>About</b> View camera information.                                                          |                                                                                                    |

## 5 Transferring, printing, and sharing pictures

## Installing the software

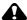

#### CAUTION:

Install EASYSHARE Software before connecting the camera to the computer. Failure to do so may cause the software to load incorrectly.

- 1 Close all software applications that are open on your computer (including anti-virus software).
- 2 Place the FASYSHARE Software CD into the CD-ROM drive
- 3 Load the software:

**WINDOWS OS**—if the install window does not appear, choose Run from the Start menu and type **d:\setup.exe** where **d** is the drive letter that contains the CD.

**MAC OS X**—double-click the CD icon on the desktop, then click the Install icon.

**4** Follow the on-screen instructions to install the software.

NOTE: When prompted, take a few minutes to electronically register your camera and software. To register later, see www.kodak.com/go/register.

**5** If prompted, restart the computer. If you turned off anti-virus software, turn it back on. See the anti-virus software manual for details.

For software help, click the Help button in EASYSHARE Software.

## Transferring pictures with the USB cable

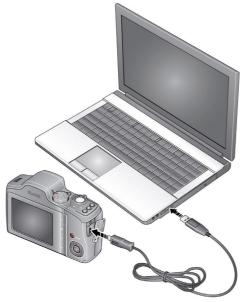

- $\bigcirc$  Turn off the camera.
- 2 Connect the KODAK USB Cable, Model U-8.
- 3 Turn on the camera.
  KODAK EASYSHARE
  Software opens on
  your computer and
  prompts you
  through the
  transfer process.

#### Using other options

You can also use a KODAK Card Reader to transfer your pictures/videos.

| Purchase accessories        | www.kodak.com/go/z915accessories |
|-----------------------------|----------------------------------|
| Learn more about connecting | www.kodak.com/go/howto           |

### **Printing pictures**

#### Direct printing with a KODAK All-in-One Printer

Your camera is compatible with PICTBRIDGE Technology, so you can print directly to PICTBRIDGE enabled Printers. You need a camera with fully charged battery, a PICTBRIDGE enabled Printer, and a USB cable.

- 1 Turn **off** the printer. Turn **on** the camera.
- 2 Connect the appropriate USB cable from the camera to the printer.

  The PICTBRIDGE logo is displayed, followed by the current picture and menu. (If no pictures are found, a message is displayed.) If the menu turns off, press any button to redisplay it.
- **3** Highlight a printing option, then press OK.

**Current Picture**—Press **《/**▶ to choose a picture. Choose the number of copies. **Tagged Pictures**—Print pictures that you marked for printing and choose a print size.

**Index Print**—Print thumbnails of all pictures. (This option requires one or more sheets of paper.) If the printer is capable, choose a print size.

**All Pictures**—Print all pictures in internal memory or on a card. Choose the number of copies.

**Image Storage**—Access Auto or Internal Memory.

#### Disconnecting the camera from a KODAK All-in-One Printer

- **1** Turn off the camera and printer.
- **2** Disconnect the USB cable from the camera and the printer.

### Using a printer that is not PICTBRIDGE Technology enabled

After you transfer pictures from the camera to your computer, you can print them from EASYSHARE Software. For details, see Help in EASYSHARE Software.

#### Ordering prints online

KODAK Gallery (www.kodakgallery.com) is one of the many online print services offered in EASYSHARE Software. You can easily:

- Upload your pictures.
- Edit, enhance, and add borders to your pictures.
- Store pictures, and share them with family and friends.
- Have prints, photo greeting cards, frames, and albums delivered to your door.

### Printing from an optional SD or SDHC Card

- Automatically print marked pictures when you insert your card into a printer with an SD/SDHC Card slot. See your printer user's guide for details.
- Make prints at an SD/SDHC Card-capable KODAK Picture Kiosk. (Visit www.kodak.com/go/picturemaker.)
- Take the card to your local photo retailer for professional printing.

## Marking your pictures

You can mark your pictures so they are easy to:

- Print
- Fmail
- Organize as a favorite
- Organize with a name that you create

#### Marking pictures for printing

- **1** Press the Review ▶ button. Press **1** to locate a picture.
- 2 Press the Menu **■** button. Press **/** to highlight Print, then press OK.
- **3** Press **△/** to select the number of copies.

**Optional:** You can apply a print quantity to other pictures. Press **/** for previous/next. Keep the print quantity as is, or press **/** to change it. Repeat this step until the desired print quantity is applied to the pictures.

4 Press OK.

The Print icon appears in the status area.

Press the Review button to return to Capture mode.

**IMPORTANT:** Your camera offers a built-in Help system. See page 13.

#### **Printing marked pictures**

When you transfer the marked pictures to your computer, the EASYSHARE Software print screen opens. For details on printing, see Help in EASYSHARE Software.

#### Marking pictures/videos for emailing

It's simple to mark pictures so that they're ready to email using KODAK EASYSHARE Software. First, create a new email address. (See "Add a new email address or name" on page 43.)

- 1 Press the Review button. Press **//** to locate a picture, then press OK.
- **2** Press —/ to highlight Email, then press OK.
- **3** Press ▲/▼ to locate an email address, then press OK.

To mark other pictures/videos with the same address, scroll through them. When the picture you want is displayed, press OK.

To send the pictures/videos to more than one address, repeat step 3.

- To remove a selection, highlight a checked address and press OK. To remove all email selections, highlight Clear All, then press OK.
- Press the Review button to return to Capture mode.

The Email icon appears in the status area.

When you transfer the marked pictures/videos to your computer, EASYSHARE Software prompts you to send the pictures/videos. For details, see Help in EASYSHARE Software.

#### Add a new email address or name

- 1 Press the Review button, then the Menu button.
- 2 Press / to highlight Email or Tag, then press OK.
- 3 Press ▲/▼ to highlight New Email or New Tag, then press OK.
- **4** Use the on-camera keyboard, then press OK.

The email address or name is now available.

#### Marking pictures/videos as favorites

To make your favorite pictures/videos easier to locate in EASYSHARE Software, you can mark them as favorites.

- **1** Press the Review ▶ button, then **1** to locate a picture/video.
- **2** Press the Share button.

The favorite mark appears with the picture. When you transfer these pictures/videos to your computer, EASYSHARE Software opens and categorizes your pictures/videos with a 5-star rating. (To configure the Share button in different ways see page 35.)

### Assigning other tags to pictures/videos

First, create a new tag name. (See "Add a new email address or name" on page 43.)

- **1** Press the Review button, then locate a picture/video.
- 2 Press the Menu button.
- **3** Highlight Tag, then press OK.
- **4** Highlight a tag name, then press OK.

To assign the tag to other pictures, press **4/** to locate a picture, then press OK. The tag name appears with the picture.

To remove a selection, highlight a tag name and press OK. To remove all tag selections, highlight Clear All, then press OK.

When you transfer the tagged pictures/videos to your computer, EASYSHARE Software opens and categorizes your pictures/videos with the appropriate tag.

#### Assigning a tag to the pictures/videos you take next

Use the Set Tag feature to assign a tag name to the next pictures/videos you take. First, create a new tag name. (See "Add a new email address or name" on page 43.)

- 1 Press the Menu 🔢 button.
- 2 Highlight the Setup 🗬 tab.
- **3** Highlight Set Tag, then press OK.
- 4 Highlight a tag name, then press OK.
- **5** Press the Menu button to exit the menu.

  The selected tag is displayed on the LCD. The tag is applied to new pictures/videos.

When you transfer the tagged pictures/videos to your computer, EASYSHARE Software opens and categorizes your pictures/videos with the appropriate tag.

## 6 Troubleshooting

For step-by-step product support, visit www.kodak.com/go/z915support and select Interactive Troubleshooting & Repairs.

#### Camera problems

| If                                                                           | Try | one or more of the following                                                                                                    |
|------------------------------------------------------------------------------|-----|----------------------------------------------------------------------------------------------------|
| Camera does not                                                              |     | Install new batteries (page 1).                                                                                                    |
| turn on.                                                                     |     | Charge rechargeable batteries.                                                                                                    |
| Camera does not turn off.                                                    |     | Remove the battery, then reinsert or replace it. If the camera still does not function, visit www.kodak.com/go/z915support and select Interactive Troubleshooting & Repairs. |
| Pictures remaining<br>number does not<br>decrease after<br>taking a picture. |     | The camera is operating normally. Continue taking pictures.                                                                                                    |
| Stored pictures are corrupted.                                               |     | Retake pictures. Do not remove card while the camera is on. Keep rechargeable batteries charged.                                                                             |
|                                                                              |     | Transfer the pictures to the computer (page 39), then format the card or internal memory (see page 37).                                                                      |
|                                                                              |     | CAUTION: Formatting a card deletes all pictures and videos, including protected files.                                                                                       |
| In Review mode,                                                              |     | Check the image storage location setting (page 35).                                                                                                    |
| you do not see a                                                             |     |                                                                                                    |
| picture (or the expected picture)                                            |     |                                                                                                    |
| on the LCD screen.                                                           |     |                                                                                                    |

| If                                        | Try one or more of the following                                                                                                    |
|-------------------------------------------|----------------------------------------------------------------------------------------------------|
| In Review mode, a blue or black           | ■ Transfer the picture to the computer (page 39), then format the card or internal memory (see page 37).                                                                             |
| screen is displayed instead of a picture. | CAUTION: Formatting a card deletes all pictures and videos, including protected files.                                                                                               |
| Shutter button                            | ■ Turn on the camera (page 2).                                                                                                    |
| does not work.                            | ■ Transfer pictures to the computer (page 39), delete pictures from the camera (page 19), switch image storage locations (page 35), or insert a card with available memory (page 3). |
| Slide show does                           | ■ Adjust the camera Video Out setting (NTSC or PAL, see page 37).                                                                                                    |
| not run on external video device.         | See the external device's user's guide.                                                                                                    |
| Picture is too light.                     | Move so there is at least 2 ft (0.6 m) between the camera and the<br>subject.                                                                                                    |
|                                           | Decrease Exposure Compensation (page 16).                                                                                                    |
| Picture is not clear.                     | Clean the lens (page 58).                                                                                                    |
|                                           | ■ Make sure your camera is not in Close-up mode.                                                                                                    |
|                                           | Move so there is at least 2 ft (0.6 m) between the camera and the<br>subject.                                                                                                    |
|                                           | ■ Press the shutter button halfway to focus and set exposure. When the framing marks turn green, press the Shutter button completely down.                                           |
|                                           | ■ Place the camera on a flat, steady surface or use a tripod.                                                                                                    |
| Picture is too dark.                      | ■ Turn on the flash (page 9).                                                                                                    |
|                                           | ■ Move so there is no more than 11.8 ft (3.6 m) in wide angle and 6.9 ft (2.1 m) in telephoto between the camera and the subject.                                                    |
|                                           | Use Fill flash (page 9) or change your position so light is not behind<br>the subject.                                                                                               |
|                                           | ■ Increase Exposure Compensation (page 16).                                                                                                    |

| If                                                                                                    | Try one or more of the following                                                                                                    |
|----------------------------------------------------------------------------------------------------|----------------------------------------------------------------------------------------------------|
| Camera does not                                                                                                 | Purchase a certified SD/SDHC Card.                                                                                                    |
| recognize<br>SD/SDHC Card.                                                                                      | Format the card (see page 37).                                                                                                    |
| SU/SURC Cald.                                                                                                   | CAUTION: Formatting a card deletes all pictures and videos, including protected files.                                                                                                    |
|                                                                                                    | Insert a card into the slot (page 3).                                                                                                    |
| Camera freezes up<br>when a card is<br>inserted or<br>removed.                                                  | Turn the camera off, then back on. Make sure the camera is turned off<br>before inserting or removing a card.                                                                                                    |
| Memory card full.                                                                                               | Insert a new card (page 3), transfer pictures to the computer (page 39), or delete pictures (page 19).                                                                                                    |
| Memory card and internal memory                                                                                 | Transfer pictures to the computer (page 39), then format the card or<br>internal memory (see page 37).                                                                                                    |
| full.                                                                                                    | CAUTION: Formatting a card deletes all pictures and videos, including protected files.                                                                                                    |
| The Reset Camera feature did not take effect.                                                                   | After using the Reset Camera feature (see page 37), turn the camera off and then on again.                                                                                                    |
| Pictures taken on a tripod are blurry.                                                                          | Occasionally, a tripod interferes with the camera's image stabilizer. In the Setup menu, set Image Stabilizer to Off (see page 36).                                                                                                    |
| Cannot delete some pictures.                                                                                    | If a picture is marked as a favorite, a Protect tag is automatically applied (and remains even if the favorite mark is removed). A protected picture cannot be deleted unless the Protect tag is removed (page 20) or the card/internal memory is formatted (see page 37).                                  |
| Pictures that have<br>KODAK PERFECT<br>TOUCH<br>Technology<br>applied (twice) are<br>of lower image<br>quality. | <ul> <li>If PERFECT TOUCH Technology has been applied to a picture on the<br/>camera, do not apply it again when the picture is on the computer (or<br/>on a KODAK Picture Kiosk).</li> <li>NOTE: PERFECT TOUCH Technology is automatically applied to pictures taken<br/>in Smart Capture mode.</li> </ul> |

### **Camera/computer communications**

| If                                                                                                    | Try one or more of the following                                                                                                    |
|----------------------------------------------------------------------------------------------------|----------------------------------------------------------------------------------------------------|
| Cannot transfer pictures.<br>(The Add New Hardware Wizard cannot locate drivers.)                                                        | ■ Disconnect the USB cable. Close all open applications. Re-install the software (page 38).                                                        |
| The computer does not                                                                                                    | ■ Turn on the camera (page 2).                                                                                                    |
| communicate with the camera.                                                                                                    | Install new batteries (page 1) or charge rechargeable batteries.                                                                                   |
|                                                                                                    | Connect cable to camera and computer port (page 39).                                                                                               |
|                                                                                                    | ■ Install the software (page 38).                                                                                                    |
|                                                                                                    | ■ Disconnect the USB cable. Close all open applications. Re-install the software (page 38).                                                        |
|                                                                                                    | <ul> <li>Disconnect camera from the computer. Close all<br/>software applications, reconnect camera.</li> </ul>                                    |
| Pictures taken in Smart Capture with Orientation Sensor set to "On Transfer" are not correctly rotated when transferred to the computer. | ■ In the Setup  menu, change the Orientation Sensor setting to "On" (page 36). Then, take new pictures and transfer them to the computer.          |
| HD videos longer than 20 minutes are not transferred to the computer.                                                                    | Use a card reader to drag and drop long videos to the<br>computer. Then use the Add Pictures button in<br>EASYSHARE Software to import the videos. |
|                                                                                                    | ■ Take shorter videos.                                                                                                    |
| Tags that are assigned to a video do not transfer to the computer.                                                                       | After a picture/video is transferred to the computer,<br>assign tags using EASYSHARE Software.                                                     |
| Email tags are not transferred to<br>the computer, or email address are<br>deleted from the camera.                                      | After a picture/video is transferred to the computer,<br>assign email tags using EASYSHARE Software.                                               |
| Sound tags are not transferred to the computer with pictures.                                                                            | Assign a Sound tag to pictures taken in any mode<br>except Smart Capture.                                                                          |

### **LCD** messages

| If                                                                                     | Try one or more of the following                                                                                                    |
|----------------------------------------------------------------------------------------|----------------------------------------------------------------------------------------------------|
| No images to display                                                                   | ■ Change image storage location setting (see page 35).                                                                                                    |
| Memory card requires formatting                                                        | ■ Insert a new card (page 3) or format the card (see page 37).  CAUTION: Formatting a card deletes all pictures and                                                          |
| Memory card cannot be<br>read (Please format<br>memory card or insert<br>another card) | videos, including protected files.                                                                                                    |
| Internal memory requires formatting                                                    | <ul> <li>Format the internal memory (see page 37).</li> <li>CAUTION: Formatting a card deletes all pictures and</li> </ul>                                                   |
| Internal memory<br>cannot be read (Please<br>format internal<br>memory)                | videos, including protected files.                                                                                                    |
| Memory card is locked<br>(Insert new memory<br>card)                                   | ■ Insert a new card (page 3), move the switch on the card to unlock the card, or change the image storage location to internal memory (see page 35).                         |
| Memory card is                                                                         | ■ Insert a new card (page 3) or format the card (see page 37).                                                                                                    |
| unusable (Insert new memory card)                                                      | CAUTION: Formatting a card deletes all pictures and videos, including protected files.                                                                                       |
| High camera<br>temperature. (Camera<br>will be turned off.)                            | ■ Leave the camera off for ten minutes, then turn it back on. If the message reappears, visit www.kodak.com/go/z915support and select Interactive Troubleshooting & Repairs. |
| Unrecognized file format                                                               | ■ Transfer the picture to the computer (page 39), or delete it (page 19).                                                                                                    |
| Camera error #XXXX.<br>See user's guide.                                               | Turn camera off, then back on. If the message reappears, visit<br>www.kodak.com/go/z915support and select Interactive<br>Troubleshooting & Repairs.                          |

# 7 Getting help

## **Helpful links**

#### Camera

| Email, write, or phone customer support                                                     | www.kodak.com/go/contact         |
|---------------------------------------------------------------------------------------------|----------------------------------|
| Get support for your product (FAQs, arrange for repairs, troubleshooting information, etc.) | www.kodak.com/go/z915support     |
| Purchase camera accessories (lenses, cards, etc.)                                           | www.kodak.com/go/z915accessories |
| Download the latest camera firmware and software                                            | www.kodak.com/go/z915downloads   |
| See online demonstrations of your camera                                                    | www.kodak.com/go/howto           |

#### **Software**

| Get information on EASYSHARE Software                                        | www.kodak.com/go/easysharesw (or click the Help button in EASYSHARE Software) |
|------------------------------------------------------------------------------|-------------------------------------------------------------------------------|
| Get help with the WINDOWS Operating System and working with digital pictures | www.kodak.com/go/pcbasics                                                     |

### Other

| Get support for other cameras, software, accessories | www.kodak.com/go/support  |
|------------------------------------------------------|---------------------------|
| Get information on KODAK Inkjet Products             | www.kodak.com/go/inkjet   |
| Register your camera                                 | www.kodak.com/go/register |

NOTE: If you have questions concerning this product, you may speak with Kodak customer support.

| Australia      | 1800 267 588                |
|----------------|-----------------------------|
| Austria        | 0179 567 357                |
| Belgium        | 02 713 14 45                |
| Brazil         | 0800 891 42 13              |
| Canada         | 1 800 465 6325              |
| China          | 800 820 6027                |
| Czech Republic | 00 800 56325000             |
| Denmark        | 3 848 71 30                 |
| Finland        | 0800 1 17056                |
| France         | 01 55 1740 77               |
| Germany        | 069 5007 0035               |
| Greece         | 00800 44140775              |
| Hong Kong      | 800 901 514                 |
| Hungary        | 06 80 456 325               |
| India          | 91 80 41374555              |
|                | (toll free 000800 440 1227) |
| Ireland        | 01 407 3054                 |
| Italy          | 02 696 33452                |
| Japan          | 03 5540 9002                |
| Korea          | 080 708 5600                |

| · .                     | • • • • • • • • • • • • • • • • • • • • |
|-------------------------|-----------------------------------------|
| Netherlands             | 020 346 9372                            |
| New Zealand             | 0800 880 120                            |
| Norway                  | 23 16 21 33                             |
| Philippines             | 1 800 1 888 9600                        |
| Poland                  | 00800 4411625                           |
| Portugal                | 021 415 4125                            |
| Russia                  | 8 495 929 9166                          |
| Singapore               | 800 6363 036                            |
| Slovakia                | 00 800 56325000                         |
| Spain                   | 91 749 76 53                            |
| Sweden                  | 08 587 704 21                           |
| Switzerland             | 044 838 53 51                           |
| Taiwan                  | 0800 096 868                            |
| Thailand                | 001 800 631 0017                        |
| Turkey                  | 00800 448827073                         |
| United Kingdom          | 0870 243 0270                           |
| United States           | 1 800 235 6325                          |
| International Toll Line | +44 131 458 6714                        |
| International Toll Fax  | +44 131 458 6962                        |
|                         |                                         |

## 8 Appendix

## **Camera specifications**

For more specifications, visit www.kodak.com/go/z915support.

**Image sensor**—1/2.3-type (4:3 aspect ratio)

Effective Pixels—3672 x 2748 (10 MP)

**Color display**—6.4 cm (2.5-type) color hybrid LCD; 230 K (960 x 240) dots; 25 fps

Lens—10X optical zoom lens, 35–350 mm (35 mm equivalent); f/3.5–f/4.8

Image stabilizer—Optical

**Lens barrier**—Automatic built-in

**Digital zoom**—5.0X continuous

Combined zoom—50X

Shutter speed—

Smart Capture mode: 1/8–1/1250 sec. (speed is automatically set by the camera)

Shutter Priority and Manual modes: 16–1/1000 sec. (speed is selectable)

**External storage**—Optional SD/SDHC Card **S**. (The SD logo is a trademark of the SD Card Association.)

**Internal storage**—32 MB (13.5 MB available for image storage. 1 MB equals one million bytes.)

**ISO speed**—Auto, 100, 200, 400, 800, 1600

**Exposure metering**—TTL-AE; Multi-pattern, Center-weighted, Center-Spot

**Exposure compensation**—+/-1.0 EV with 1/3 EV steps

**Exposure bracketing—**3 images with selectable +/- 0.3 EV steps

White balance—Auto, Daylight, Tungsten, Fluorescent, Open Shade

**Focus system**—TTL-AF (through-the-lens auto focus); Multi-zone AF, and Center-zone AF; Working range:

0.5 m (1.6 ft)-infinity @ wide

1.2 m (3.9 ft)-infinity @ telephoto

12-60 cm (4.7-23.6 in.) @ wide macro

0.6–1.3 m (2–4.3 ft) @ telephoto macro

**Electronic flash**—Auto flash; Guide no. 9.5 @ ISO 100; working range in Smart Capture mode with red eye reduction off: 5.4 m (17.7 ft) @ wide; 3.9 m (12.8 ft) @ telephoto

Flash modes—Auto, Fill, Red-eye Reduction, Off

**Capture modes**—Smart Capture, Sport, SCN Modes, Program, Aperture Priority, Shutter Priority, Manual, Panorama, Video

**Drive modes**—Single shot, burst, self-timer (10-second, 2-shot, and 2-second)

File format—Still: JPEG/EXIF 2.21; Video: QuickTime, Motion JPEG; Audio: G.711

Color modes—High Color, Natural Color, Low Color, Black & White, Sepia

**Sharpness**—High, Normal, Low

**Video size**—VGA (640 x 480 @ 30 fps); QVGA (320 x 240 @ 30 fps)

**Video output**—NTSC or PAL selectable

**Power**—KODAK AA Alkaline, Ni-MH, or Lithium Batteries; KODAK 3-Volt AC Adapter (Visit www.kodak.com/go/z915accessories.)

**Burst mode**—Maximum 3 pictures @ 1.5 fps; Auto Exposure, Auto Focus, Auto White Balance executed for first shot only

Microphone—Yes

**Speaker**—Yes

#### Output image size—

10 MP (4:3): 3648 x 2736 pixels

8.9 MP (3:2): 3648 x 2432 pixels

7.5 MP (16:9): 3648 x 2048 pixels

5.0 MP (4:3): 2592 x 1936 pixels

3.1 MP (4:3): 2048 x 1536 pixels

2.2 MP (3:2): 1824 x 1216 pixels

2.1 MP (16:9): 1920 x 1088 pixels

1.2 MP (4:3): 1280 x 960 pixels

**Communication with computer**—USB 2.0 high speed (PIMA 15740 protocol) via USB cable model U-8

**PICTBRIDGE compatibility**—Yes

Auto power off—Selectable 1, 3, 5, 10 minutes

Sound tag—Yes

**Date stamp**—Yes

**Tripod mount**—1/4 inch

**Size**—107 x 72.4 x 35.7 mm (4.2 x 2.9 x 1.4 in.) @ power off

Weight—220 g (7.8 oz) without battery or card

**Operating temperature**—32-104° F (0-40° C)

## Storage capacities

The LCD displays the number of pictures (or minutes/seconds of video) remaining. For average SD Card capacities, visit <a href="https://www.kodak.com/go/SDcapacities">www.kodak.com/go/SDcapacities</a>. Actual storage capacity varies depending on subject composition, card size, and other factors. You may be able to store more or fewer pictures and videos.

## Important safety instructions

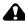

#### **CAUTION:**

Do not disassemble this product; there are no user-serviceable parts inside. Refer servicing to qualified service personnel. KODAK AC Adapters and Battery Chargers are intended for indoor use only. The use of controls, adjustments, or procedures other than those specified herein may result in exposure to shock and/or electrical or mechanical hazards. If the LCD breaks, do not touch the glass or liquid. Contact Kodak customer support.

- The use of an accessory that is not recommended by Kodak may cause fire, electric shock, or injury. For approved accessories, visit www.kodak.com/go/accessories.
- Use only a USB-certified computer equipped with a current-limiting motherboard. Contact your computer manufacturer if you have questions.
- If using this product in an airplane, observe all instructions of the airline.
- When removing the battery, allow it to cool; it may be hot.
- Follow all warnings and instructions supplied by the battery manufacturer.
- Use only batteries approved for this product to avoid risk of explosion.
- Keep batteries out of the reach of children.
- Do not allow batteries to touch metal objects, including coins. Otherwise, a battery may short circuit, discharge energy, become hot, or leak.
- Do not disassemble, install backward, or expose batteries to liquid, moisture, fire, or extreme temperature.
- Remove the battery when the product is stored for an extended period of time. In the unlikely event that battery fluid leaks inside the product, contact Kodak customer support.
- In the unlikely event that battery fluid leaks onto your skin, wash immediately with water and contact your local health provider. For additional health-related information, contact your local Kodak customer support.

- Dispose of batteries according to local and national regulations. Visit www.kodak.com/go/kes.
- Do not charge non-rechargeable batteries.

  For more information on batteries, see www.kodak.com/go/batterytypes.

## **Upgrading your software and firmware**

Download the latest versions of the software included on the KODAK EASYSHARE Software CD and the camera firmware (the software that runs on the camera). See www.kodak.com/go/z915downloads.

## **Battery life**

- KODAK MAX Alkaline Batteries, AA: < 150 pictures
- KODAK Ni-MH Rechargeable Digital Camera Batteries: 280 pictures

  Battery life per CIPA testing method using 128 MB SD Card. Approximate number of pictures in Smart Capture mode. Actual life may vary based on usage.

### **Extending battery life**

- Use power-saving features. (Examples: lower the Auto Power Off and set LCD Brightness settings; set Image Stabilizer to Single or Off.) See Chapter 4, Using the menu button. Use the Review and Slide Show features sparingly.
- Keep battery contacts/terminals clean. Wipe with a dry cloth.
- Fully charge Ni-MH batteries prior to use and occasionally discharge to depletion. Avoid over-charging Ni-MH batteries.
- Battery performance is reduced at low temperatures. When using your camera in cold weather, keep spare batteries warm. Do not discard cold batteries that do not work; when they return to room temperature, they may be usable.

#### Care and maintenance

- If you suspect water has gotten inside the camera, remove the battery and card. Allow all components to air-dry for at least 24 hours before using the camera.
- Blow gently on the lens or LCD to remove dust and dirt. Wipe gently with a soft, lint-free cloth or an untreated lens-cleaning tissue. Do not use cleaning solutions unless designed specifically for camera lenses. Do not allow chemicals, such as suntan lotion, to contact painted surfaces.
- Service agreements may be available in your country. Contact a dealer of KODAK Products for more information.
- For digital camera disposal or recycling information, contact your local authorities. In the US, visit the Electronics Industry Alliance at www.eiae.org or the Kodak Web site at www.kodak.com/go/z915support.

## **Limited warranty**

Kodak warrants its digital cameras and accessories (excluding batteries) to be free from malfunctions and defects in both materials and workmanship for the warranty period specified on your Kodak Product packaging. Retain the original dated sales receipt. Proof of purchase date is required with any request for warranty repair.

#### Limited warranty coverage

Warranty service is only available from within the country where the Products were originally purchased. You may be required to ship Products, at your expense, to the authorized service facility for the country where the Products were purchased. Kodak will repair or replace Products if they fail to function properly during the warranty period, subject to any conditions and/or limitations stated herein. Warranty service will include all labor as well as any necessary adjustments and/or replacement parts. If Kodak is unable to repair or replace a Product, Kodak will, at its option, refund the purchase price paid for the Product provided the Product has been returned to Kodak along with proof of the purchase price paid. Repair, replacement, or refund of the purchase price are the sole remedies under the warranty. If replacement parts are used in making repairs, those parts may be remanufactured, or may contain

remanufactured materials. If it is necessary to replace the entire Product, it may be replaced with a remanufactured Product. Remanufactured Products, parts and materials are warranted for the remaining warranty term of the original Product, or 90 days after the date of repair or replacement, whichever is longer.

#### Limitations

This warranty does not cover circumstances beyond Kodak's control. This warranty does not apply when failure is due to shipping damage, accident, alteration, modification, unauthorized service, misuse, abuse, use with incompatible accessories or attachments (such as third party ink or ink tanks), failure to follow Kodak's operation, maintenance or repacking instructions, failure to use items supplied by Kodak (such as adapters and cables), or claims made after the duration of this warranty. Kodak makes no other express or implied warranty for this product. In the event that the exclusion of any implied warranty is ineffective under the law, the duration of the implied warranty will be the length of the express warranty period specified on your Kodak product packaging. The option of repair, replacement, or refund is Kodak's only obligation. Kodak will not be responsible for any special, consequential or incidental damages resulting from the sale, purchase, or use of this product regardless of the cause. Liability for any special, consequential or incidental damages (including but not limited to loss of revenue or profit, downtime costs, loss of the use of the equipment, cost of substitute equipment, facilities or services, or claims of your customers for such damages resulting from the purchase, use, or failure of the Product), regardless of cause or for breach of any written or implied warranty is expressly disclaimed.

#### Your rights

Some states or jurisdictions do not allow exclusion or limitation of incidental or consequential damages, so the above limitation or exclusion may not apply to you. Some states or jurisdictions do not allow limitations on how long an implied warranty lasts, so the above limitation may not apply to you. This warranty gives you specific rights, and you may have other rights which vary from state to state or by jurisdiction.

#### Outside the United States and Canada

In countries other than the United States and Canada, the terms and conditions of this warranty may be different. Unless a specific Kodak warranty is communicated to the purchaser in writing by a Kodak company, no warranty or liability exists beyond any minimum requirements imposed by law, even though defect, damage, or loss may be by negligence or other act.

## **Regulatory compliance**

### FCC compliance and advisory

This equipment has been tested and found to comply with the limits for a Class B digital device, pursuant to Part 15 of the FCC Rules. These limits are designed to provide reasonable protection against harmful interference in a residential installation. This equipment generates, uses, and can radiate radio frequency energy and, if not installed or used in accordance with the instructions, may cause harmful interference to radio communications. However, there is no guarantee that interference will not occur in a particular installation. If this equipment does cause harmful interference to radio or television reception, which can be determined by turning the equipment off and on, the user is encouraged to try to correct the interference by one or more of the following measures: 1) reorient or relocate the receiving antenna; 2) increase the separation between the equipment and the receiver; 3) connect the equipment to an outlet on a circuit different from that to which the receiver is connected: 4) consult the dealer or an experienced radio/TV technician for additional suggestions. Any changes or modifications not expressly approved by the party responsible for compliance could void the user's authority to operate the equipment. Where shielded interface cables have been provided with the product or specified additional components or accessories elsewhere defined to be used with the installation of the product, they must be used in order to ensure compliance with FCC regulation.

#### **Canadian DOC statement**

**DOC Class B Compliance**—This Class B digital apparatus complies with Canadian ICES-003.

**Observation des normes-Classe B**—Cet appareil numérique de la classe B est conforme à la norme NMB-003 du Canada

### Waste Electrical and Electronic Equipment labeling/battery disposal

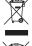

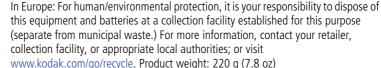

#### **Australian C-Tick**

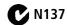

#### Korean Class B ITE

이 기기는 가정용(B급)으로 전자파적합등록을 B급 기기 한 기기로서 주로 가정에서 사용하는 것을 목적 으로 하며, 모든 지역에서 사용할 수 있습니다.

#### VCCI Class B ITF

この装置は、情報処理装置等電波障害自主規制協議会(VCCI)の基準に基づくクラスB情報技術装置です。この装置は、家庭環境で使用することを目的としていますが、この装置がラジオやテレビション受信機に近接して使用されると、受信障害を引き起こすことがあります。 取扱説明書に従って正しい取り扱いをして下さい。

#### **China RoHS**

#### 环保使用期限 (EPUP)

在中国大陆、该值表示产品中存在的任何危险物质不得释放,以免危及人身健康、财产或环境的时间期限(以年计)。该值根据操作说明中所规定的产品正常使用而定。

| 有毒有害物质或元素名称及含量标识表 |   |   |     |       |      |       |
|-------------------|---|---|-----|-------|------|-------|
|                   |   |   | 有毒有 | 害物质或元 | 素    |       |
| 部件名称              | 铅 | 汞 | 镉   | 六价铬   | 多溴联苯 | 多溴二苯醚 |
| 数码相机电路板元件         | × | 0 | 0   | 0     | 0    | 0     |

〇:表示该有毒有害物质在该部件所有均质材料中的含量均在SJ/T 11363-2006规定的限量要求以下。

×:表示该有毒有害物质至少在该部件的某一均质材料中的含量超出SJ/T 11363-2006规定的限量要求。

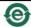

USB 数据线

#### **Russian GOST-R**

Eastman Kodak Company

🗸 Фотокамера изготовлена в Китае; остальные элементы -

AlO-40 в соответствии с маркировкой.

## Index

| Α                        | zoom, 5                        |
|--------------------------|--------------------------------|
| A/V out, 11              |                                |
| about this camera, 6     | C                              |
| accessories, 2           | cable                          |
| battery, 5               | audio/video, 11                |
| buying, 1                | USB, 2                         |
| SD/SDHC card, 3          | camera sounds, 5               |
| advanced digital zoom, 5 | candle light, 4                |
| AF control, 2            | capture frame grid, 4          |
| aperture priority, 11    | caring for your camera, 6      |
| appendix, 1              | clock, setting, 2              |
| auto                     | color mode, 2                  |
| enhancement, 6           | continuous AF, 2               |
| flash, 7                 | copy pictures                  |
| focus framing marks, 1   | card to memory, 13             |
| 3                        | memory to card, 13             |
| В                        | to computer, 1                 |
| backlight, 4             | cropping pictures, 5           |
| battery                  | customer support, 1, 2         |
| life, 5                  |                                |
| loading, 1               | D                              |
| beach, 4                 | date setting, 2                |
| bookmarks, 8             | date stamp, 4                  |
| burst, using, 13         | DC-in, 1                       |
| button                   | delete button, 1               |
| burst, 13                | deleting                       |
| delete, 1, 2             | during quickview, 2            |
| flash, 7                 | pictures/video, 2              |
| review, 1                | protecting pictures, videos, 3 |
| shutter, 1               | digital zoom, using, 5         |
| telephoto, 1             | displaying slide show, 9       |
| wide angle. 1            | disposal, recycling, 6, 10     |

| doing more with your camera, 1 download pictures, 1                                                                                                    | histogram, 15                                                                                                    |
|----------------------------------------------------------------------------------------------------|----------------------------------------------------------------------------------------------------|
| E EASYSHARE Software, installing, 1 emailing pictures, videos, 6 error messages, 5 exposure bracketing interval, 3 compensation, 11, 14 metering, 3 external video device viewing pictures, videos, 11 | icons mode dial, 3 image stabilizer, 5 image storage, 4 installing batteries, 1 SD/SDHC card, 3 software, 1 internal memory, storage capacity, 4 |
| F favorites tagging, 7 fireworks, 4 firmware, upgrading, 4 flash                                                                                                    | K KODAK EASYSHARE Software installing, 1 upgrading, 4 Kodak Perfect Touch technology, 6 Kodak web sites, 1                                       |
| settings, 7 flower, 4 focus zone, 3 focus framing marks, 1 format, card or internal memory, 6  G guidelines, battery, 5  H                                                                             | L landscape, 4 LCD, 1 brightness, 4 reviewing pictures, 1 reviewing videos, 1 lens, cleaning, 6 light, ready, 4 loading batteries, 1             |
| HDTV<br>format, 1<br>help, 1<br>web links, 1<br>high ISO, 3                                                                                                    | SD/SDHC card, 3<br>software, 1<br><b>M</b> MACINTOSH Computers, installing                                                                       |
| 64 (EN)                                                                                                    | www.kodak.com/go/support                                                                                                    |

| software on, 1<br>magnify a picture, 1 | Perfect Touch technology, 6<br>PICTBRIDGE enabled printer, 3 |
|----------------------------------------|--------------------------------------------------------------|
| maintenance, camera, 6                 | picture size, 1                                              |
| make picture from video, 7             | pictures                                                     |
| manner/museum, 4                       | copying, 13                                                  |
| manual, 11                             | cropping, 5                                                  |
| memory                                 | deleting, 2                                                  |
| inserting card, 3                      | emailing tagged, 6                                           |
| storage capacity, 4                    | from video, 7                                                |
| mode dial, 3                           | Kodak Perfect Touch, 6                                       |
| modes                                  | printing, 4                                                  |
| aperture priority, 11                  | printing tagged, 5                                           |
| manual, 11                             | protecting, 3                                                |
| shutter priority, 11                   | review icons, 14                                             |
| modes, capture                         | reviewing, 1                                                 |
| high ISO, 3                            | storage capacity, 4                                          |
| SCN (scene), 3                         | tagging, 5                                                   |
| smart capture, 3                       | taking, modes, 3                                             |
| video, 3                               | transfer, 1                                                  |
| multimedia slide show, 10              | portrait, 4                                                  |
| multiple picture selections, 12        | power, camera, 2                                             |
| multi-up, 12                           | pre-tagging, 8                                               |
|                                        | printing                                                     |
| N                                      | from a card, 4                                               |
| night landscape, 4                     | from computer, 4                                             |
| night portrait, 4                      | optimizing printer, 1                                        |
|                                        | order online, 4                                              |
| 0                                      | PICTBRIDGE, 3                                                |
| online prints, ordering, 4             | tagged pictures, 4                                           |
| optical zoom, 5                        | problem-solving, 1                                           |
| orientation sensor, 5                  | protecting pictures, videos, 3                               |
| P                                      | Q                                                            |
| panoramic pictures, 10                 | quickview                                                    |
| PASM mode 11                           | I                                                            |

| setting, 5                      | stage, 5                            |
|---------------------------------|-------------------------------------|
| using, 2                        | sunset, 4                           |
| 3.                              | text, 4                             |
| R                               | SCN (scene), 3                      |
| ready light, 1, 4               | SD/SDHC card                        |
| recycling, disposal, 6, 10      | inserting, 3                        |
| red-eye, flash, 7               | printing from, 4                    |
| regulatory information, 9       | storage capacities, 4               |
| repair, 1                       | select multiple pictures/videos, 12 |
| reset camera, 6                 | self-portrait, 5                    |
| review button, 1                | self-timer, 9                       |
| reviewing pictures/videos       | service and support telephone       |
| after taking, 1                 | numbers, 2                          |
| as you take them, 2             | setting                             |
| deleting, 2                     | about this camera, 6                |
| protecting, 3                   | advanced digital zoom, 5            |
| slide show, 9                   | AF control, 2                       |
| running a slide show, 9         | camera sounds, 5                    |
| _                               | capture frame grid, 4               |
| S                               | color mode, 2                       |
| scene modes, 4                  | date and time, 2                    |
| backlight, 4                    | date stamp, 4                       |
| beach, 4                        | exposure bracketing, 3              |
| candle light, 4                 | exposure metering, 3                |
| fireworks, 4                    | flash, 7                            |
| flower, 4                       | focus zone, 3                       |
| landscape, 4                    | image stabilizer, 5                 |
| manner/museum, 4                | image storage, 4                    |
| night landscape, 4              | LCD brightness, 4                   |
| night portrait, 4               | orientation sensor, 5               |
| panorama, 10                    | picture size, 1                     |
| portrait, 4<br>self-portrait, 5 | picture taking modes, 3             |
| •                               | quickview, 5                        |
| snow, 4                         | reset camera, 6                     |

| self-timer, 9                 | Т                                 |
|-------------------------------|-----------------------------------|
| sharpness, 3                  | tag                               |
| sound volume, 5               | set, 4                            |
| tag, 4                        | tagging                           |
| video out, 6                  | creating tags, 7                  |
| video size, 1                 | favorites, 7                      |
| white balance, 2              | for email, 6                      |
| sharpness, 3                  | for print, 5                      |
| shutter                       | pre-tagging, 8                    |
| button, 1                     | telephone support, 2              |
| priority, 11                  | telephoto button, 1               |
| problems, 2                   | television, slide show, 11        |
| self-timer delay, 9           | text, 4                           |
| speed, 11                     | time, setting, 2                  |
| single AF, 2                  | timer, shutter delay, 9           |
| slide show                    | transferring pictures, videos, 1  |
| continuous loop, 10           | trash can, deleting, 2            |
| problems, 2                   | troubleshooting, 1                |
| running, 9                    | camera, 1                         |
| smart capture, 3              | camera/computer communications, 4 |
| snow, 4                       | error messages, 5                 |
| software                      | ready light status, 4             |
| installing, 1                 | turning camera on/off, 2          |
| upgrading, 4_                 |                                   |
| sound volume, 5 _             | U                                 |
| sounds, camera, 5             | undelete, undo, 2                 |
| specifications, camera, 1     | upgrading software, firmware, 4   |
| stage, 5                      | URLs, Kodak web sites, 1          |
| status, camera ready light, 4 | USB cable, 2                      |
| storage capacity, 4           | USB, A/V out, 1                   |
| strap, 1                      | V                                 |
| sunset, 4                     | video, 3                          |
| support, technical, 1, 2      | action print. 9                   |
|                               | activit billic 3                  |

```
copying, 13
   emailing tagged, 6
   out, 6
   protecting, 3
   review icons, 14
   reviewing, 1
   size, 1
   storage capacities, 4
   transfer, 1
   viewing, 1
video bookmarks, 8
viewing
   by multi-up, 12
viewing picture/video
   after taking, 2, 1
volume, adjusting, 5
W
warranty, 6
WEEE, 10
white balance, 2
wide angle button, 1
WINDOWS OS-based computers
   installing software, 1
Z
zoom
   digital, 5
   optical, 5
```